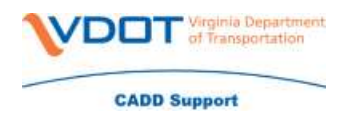

# Updating Line Styles

CADD Support has updated the line style files so that they would be based off of the Drawing Scale set on the project. Due to this change you may need to make a few changes to your dgn files in order to get the line styles to display correctly.

#### 1. Updating the Model Line Style Scale

Please be sure to set the models Line Style Scale to Annotation Scale for the file you are working in.

a. This can be done in Microstation by going to File->Models, then right clicking on the Default or Seed2D model in the Models window, and selecting Properties.

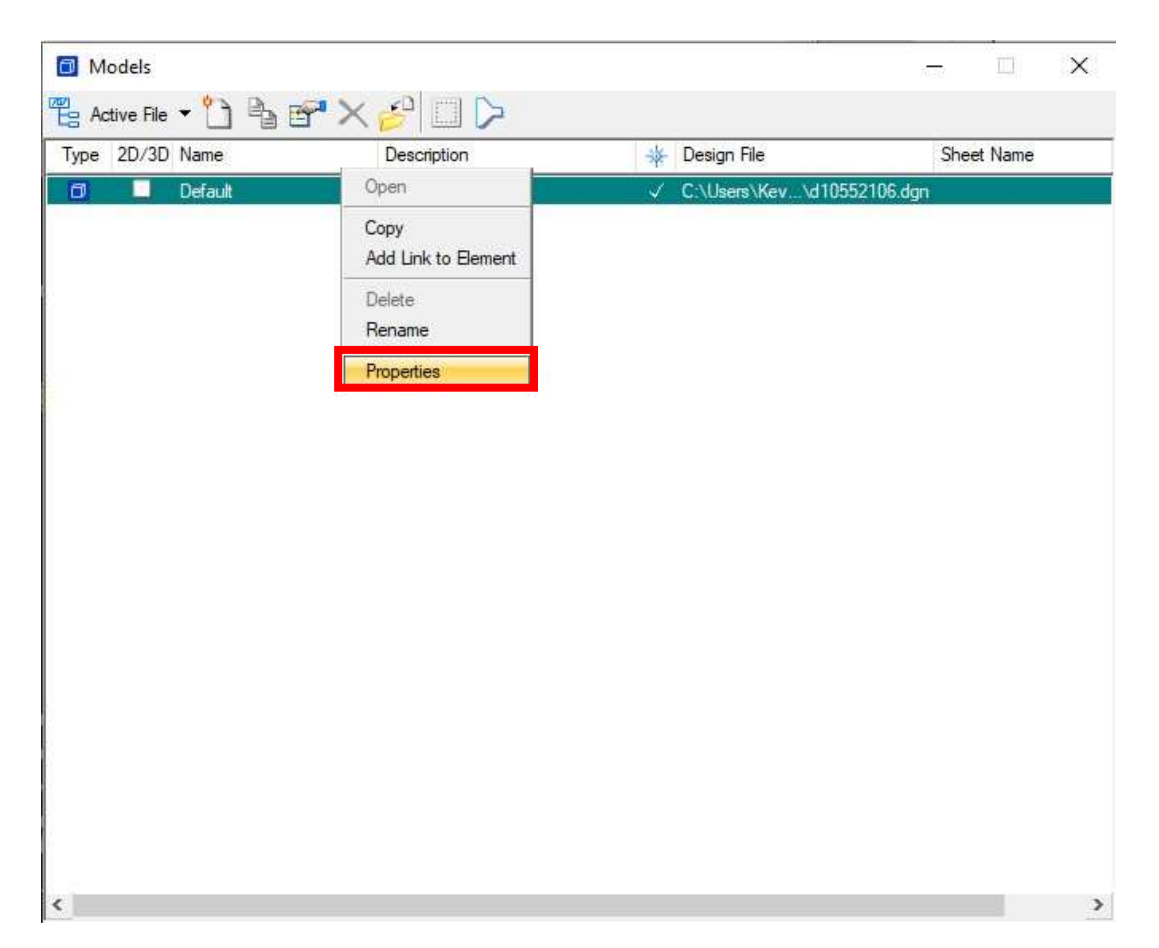

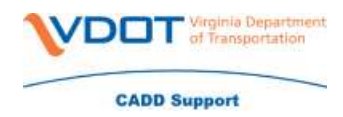

b. On the Model Properties window change the Line Style Scale to Annotation Scale by clicking the drop down button and selecting it from the list. Finally click Ok on the Model Properties window. Remember to do a File->Save Settings once you're done.

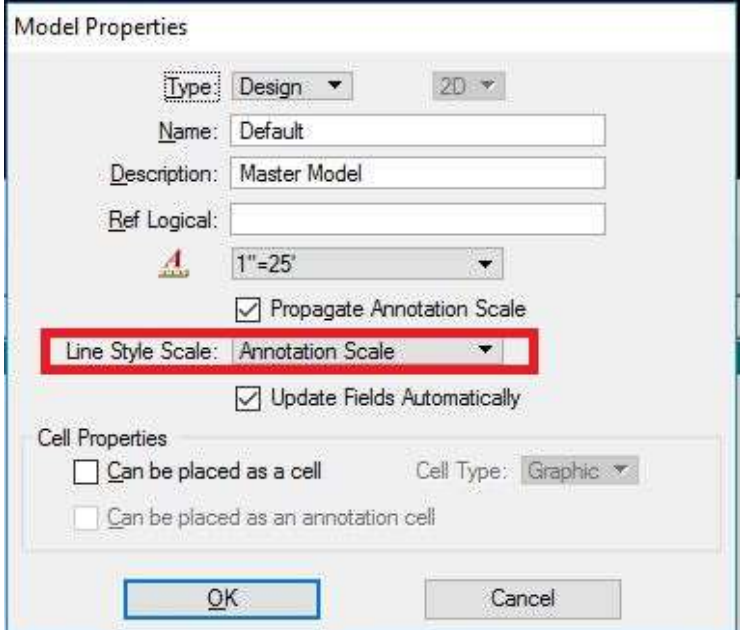

## 2. Setting the Drawing Scale

Please be sure the drawing scale in the file is set to either 1"=25' or 1"=50'. The line styles will not display correctly if the scale is set to Full Size 1=1

a. Go to Settings->Drawing Scale. On the Drawing Scale window change the scale to either 1"=25' or 1"=50'.

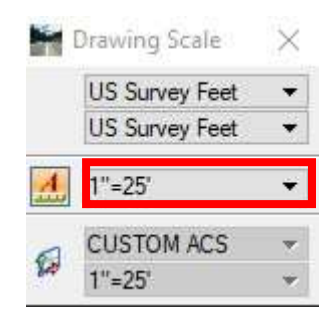

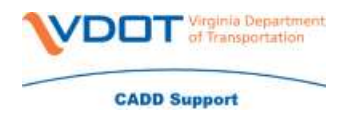

- b. Changing the drawing scale may affect the size of your text, notes, and dimension arrows. These can be resized by one of two ways.
	- i. Go to Edit->Select By Attributes
	- ii. On the Select By Attirbutes window in the right hand list select Text and Text Nodes and click Execute. This will select all of the text in your file.

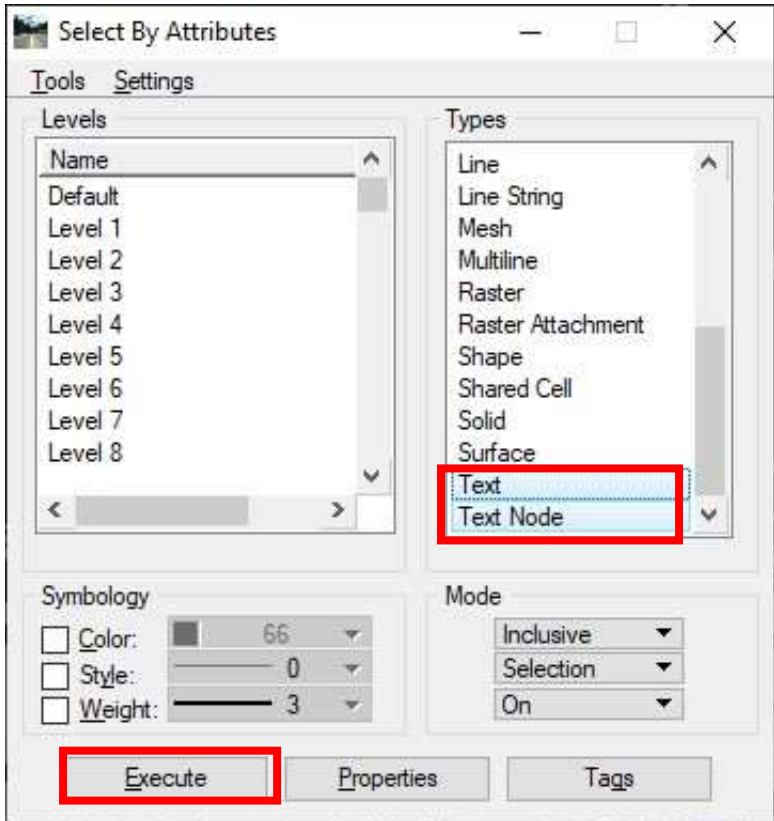

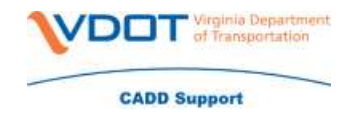

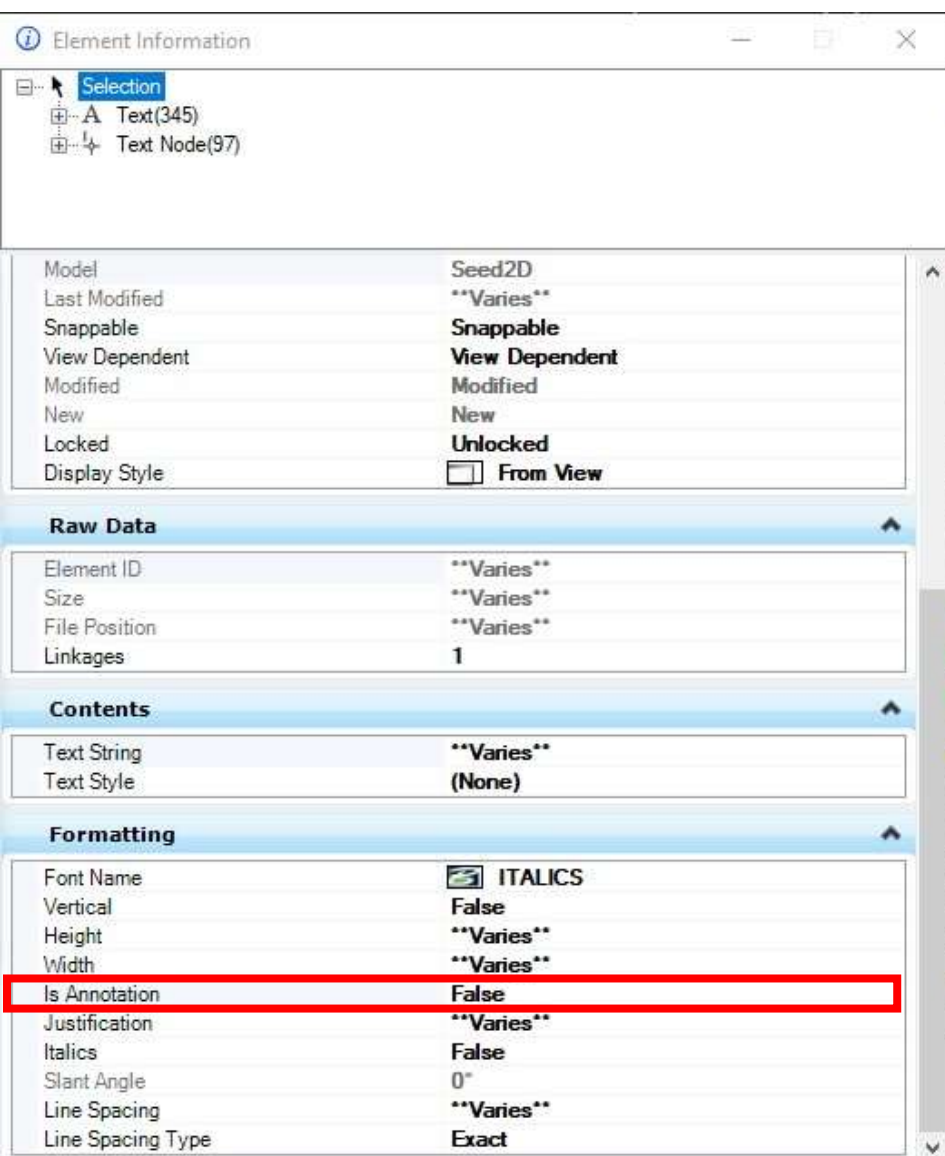

iii. The first way is to resize the text is to open the Element Information box, and set the Is Annotation property to False.

iv. You can use this same method for resizing dimensions as well. Just select Dimension from the Types section.

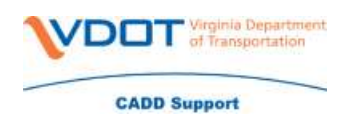

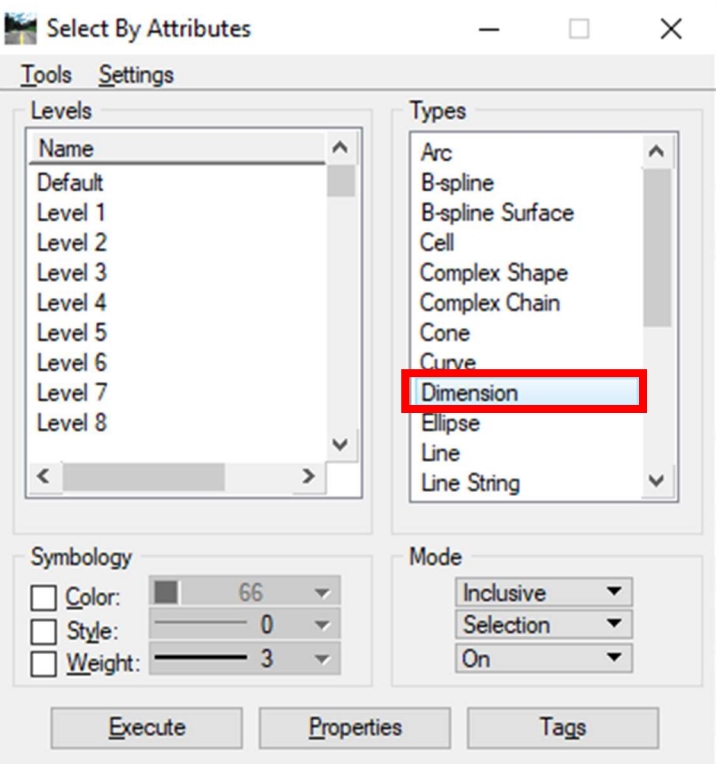

v. The second way to resize the text is to use the Scale tool. Open the tool, and set the scale value to 1/300 for projects that are done at 1"=25' or 1/600 for projects that are done at 1"=50'.

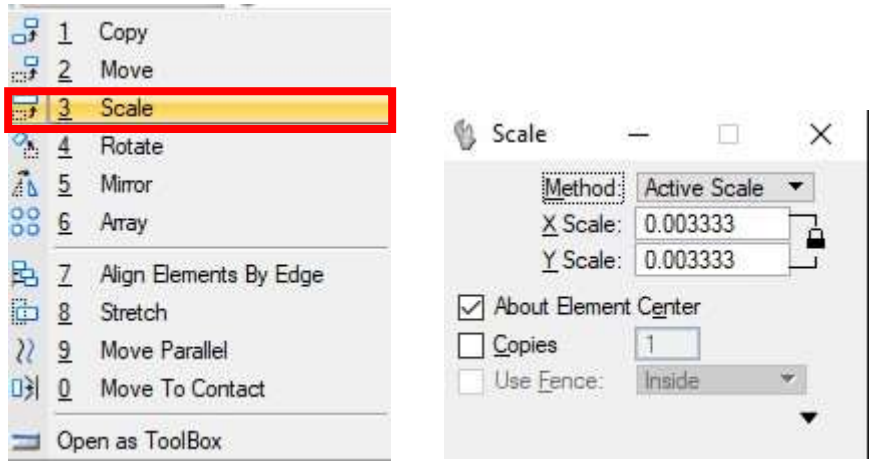

vi. Be sure to check the box to scale About Elements Center, and left click to scale the text.

Note: This may cause you text to shift in some cases.

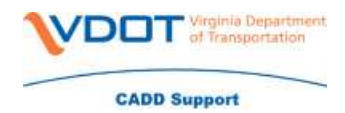

### 3. Updating Your Line Style Files

Some of you may need an updated copy of our line style files, and they can be found using the link below. You will need a VDOT ProjectWise account to access the link. Most updates have been occurring in the Desstyl.rsc file, surveyV14.rsc, and survey.rsc files.

 [\\_Standards \(Forms, Job Aids, Installs, Training\)\Workspace\symb](https://projectwiseconnector.azurewebsites.net/api/GetProcessGmailLink?code=zBBTVzTLoCXyxzYs/eme6FmqAnOnQBRHQHnNHl55aNpOS59HfWapQA==&timeout=3000&pwlink=pw://vdot-pw.bentley.com:PW/Documents/P{dace1851-7600-4fe3-8fbb-fbf2406c2042}/) 

a. To get the most up to date copy of these files you can export copies from ProjectWise to C:\proj\supv8i2015\symb on your computer.

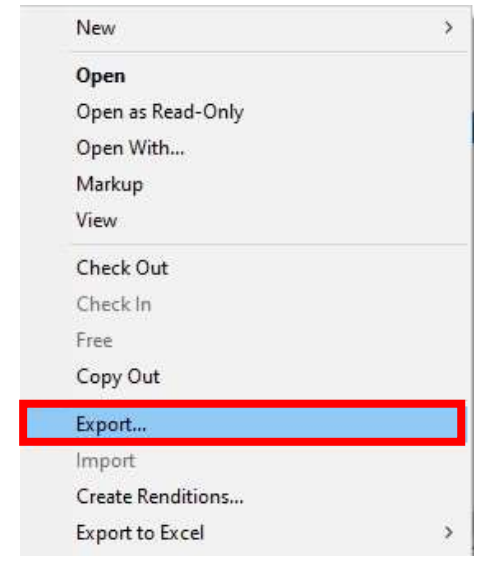

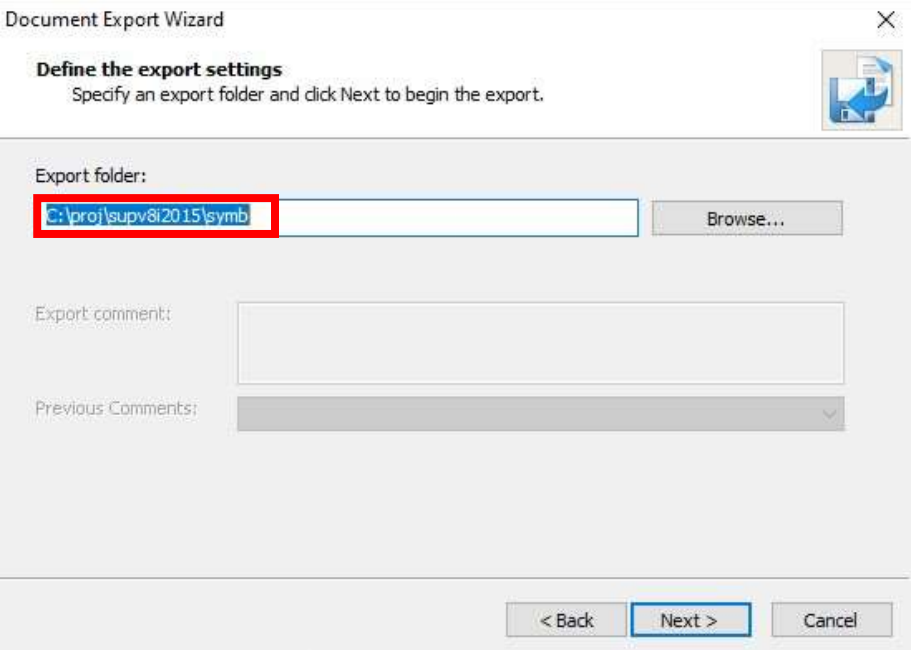

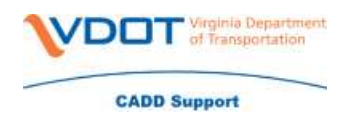

b. When it asks if you want to replace the existing file with the same name select Yes, or Yes To All if you are exporting all three files at once.

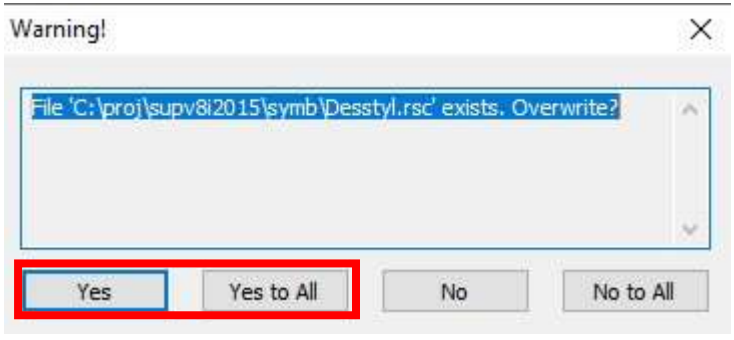

### 4. Changing a Reference Files Line Style Scale

If the file that needs to be updated is in a reference you don't have write access to, the easiest way to update the line style scale for the file is to contact a person who has write access to the file, and have them follow the instructions in part 1 above. If for some reason this isn't an option, you can modify the reference settings to get the line styles to scale correctly. It may be easier to contact a person

a. Open the References window, right click on the reference file that has the lines with the incorrect line style scale, and select Settings.

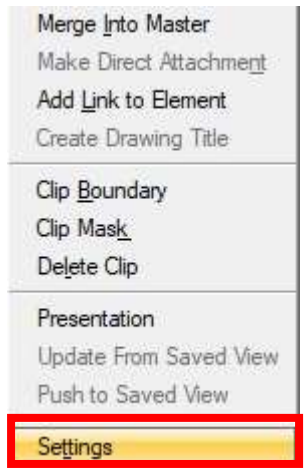

b. On the Settings window change the Global Line Style Scale to Master, and OK. Remember to do a File->Save Settings once you're done.

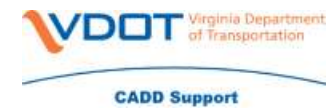

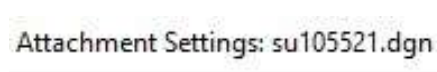

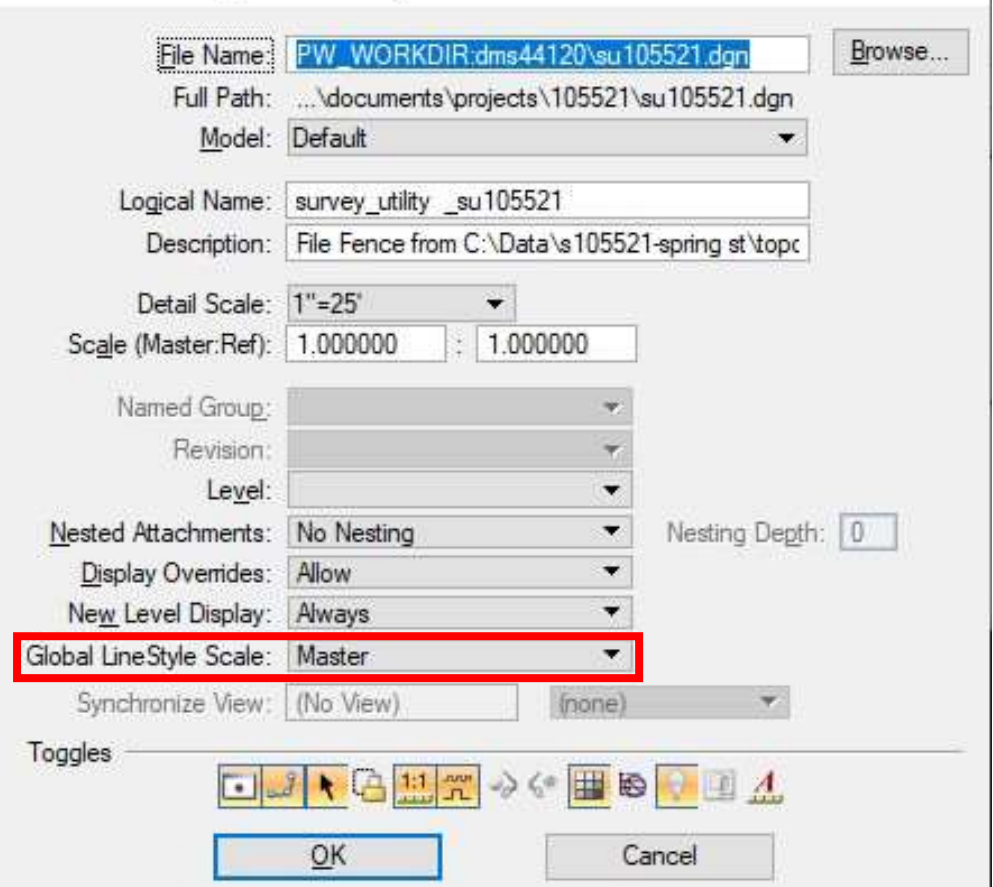